# **RDN Enhancements Case Page – Modules Previous Cases**

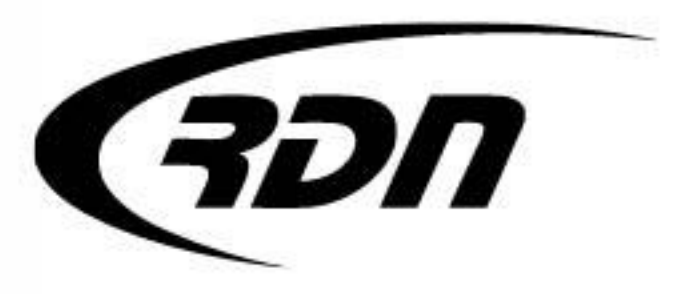

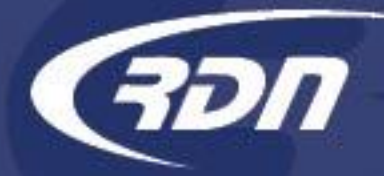

An RDN case page can be customized and displayed to your preferences.

#### **To modify the case page, you must have the permission of: Can modify UI Template.**

Please see your Manager for this permission if applicable.

The following slides will guide you through how to customize an RDN case page.

If you have any questions, please contact RDN Support.

Phone: 817-204-0298 Email: support@recoverydatabase.net

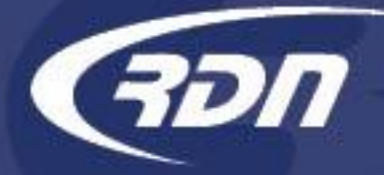

Pov

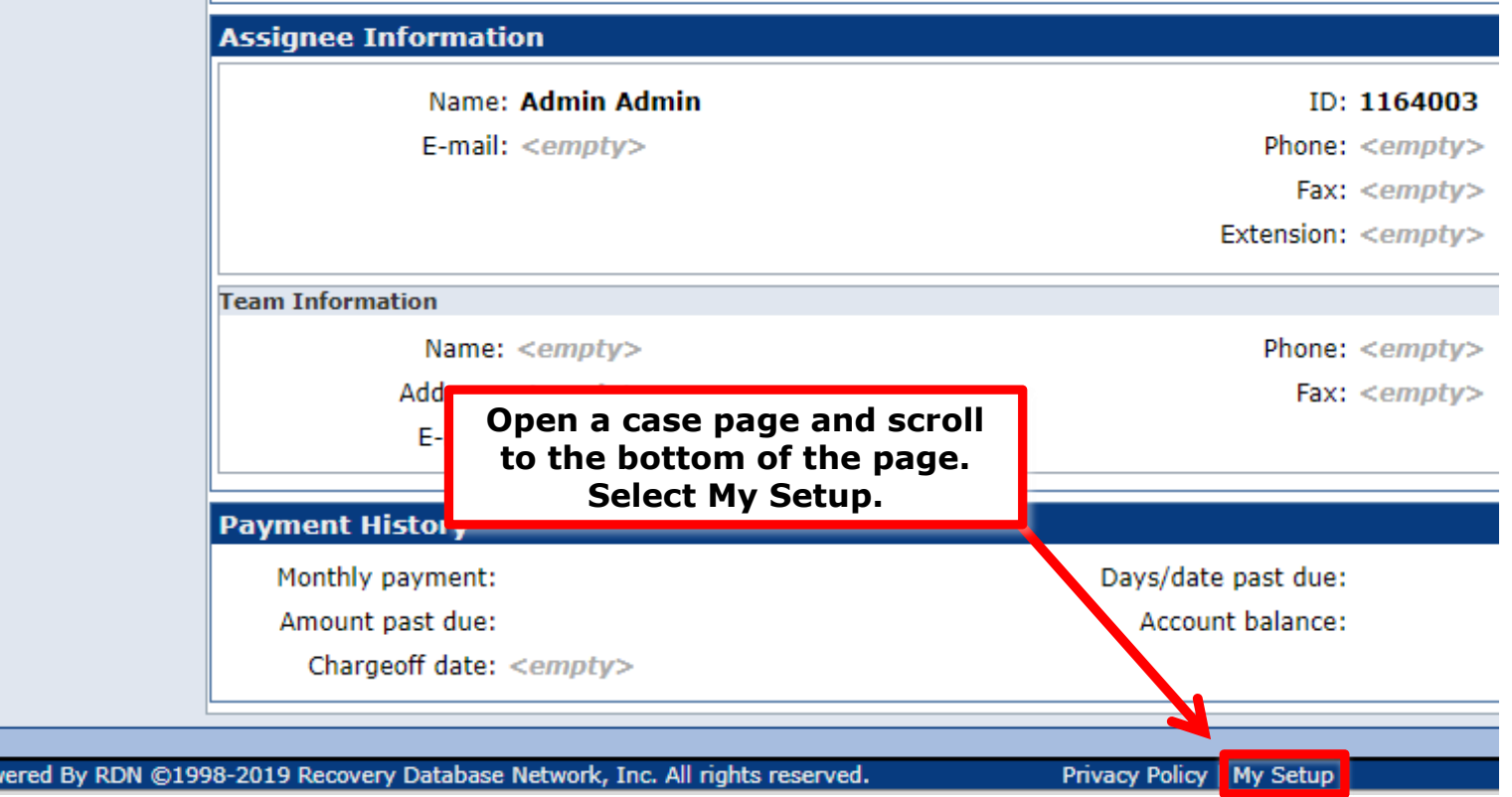

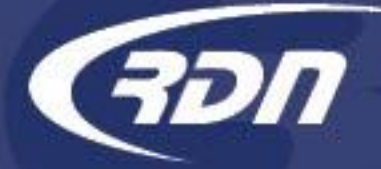

**User Interface Template Builder will display your current case page. You may click and drag any Tab, Field, or Module to the desired location on the cage page. You may also remove any Tab, Field, or Module from the case page.**

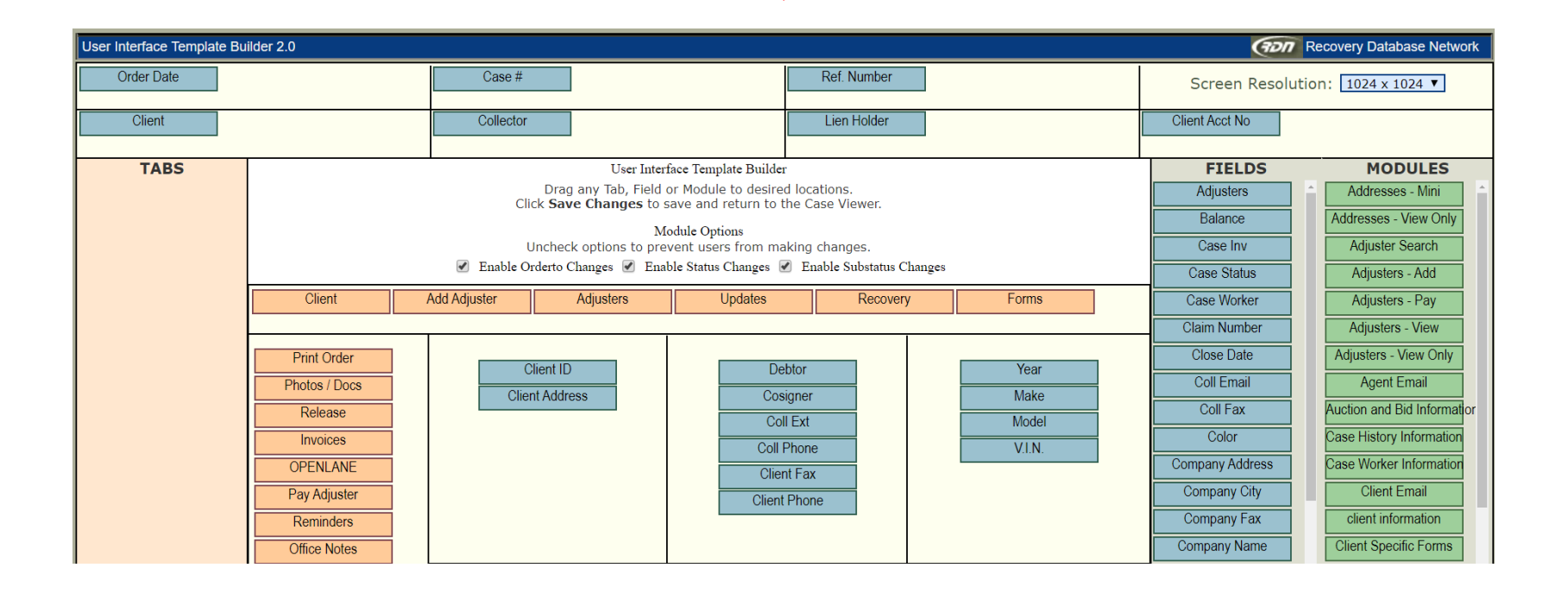

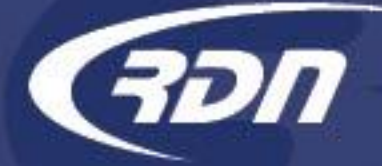

**Modules are snippets of information and are identified in green. Modules will display on the My Summary tab of the case page. Modules may be added or removed to the case page via the drag and drop method. To add a Module, click and drag the available Module to the appropriate section on the case page. To remove the Module, drag and drop the Module from the case page to the available Modules section. NOTE: Adding of multiple modules may result in a slower load time of the case page.**

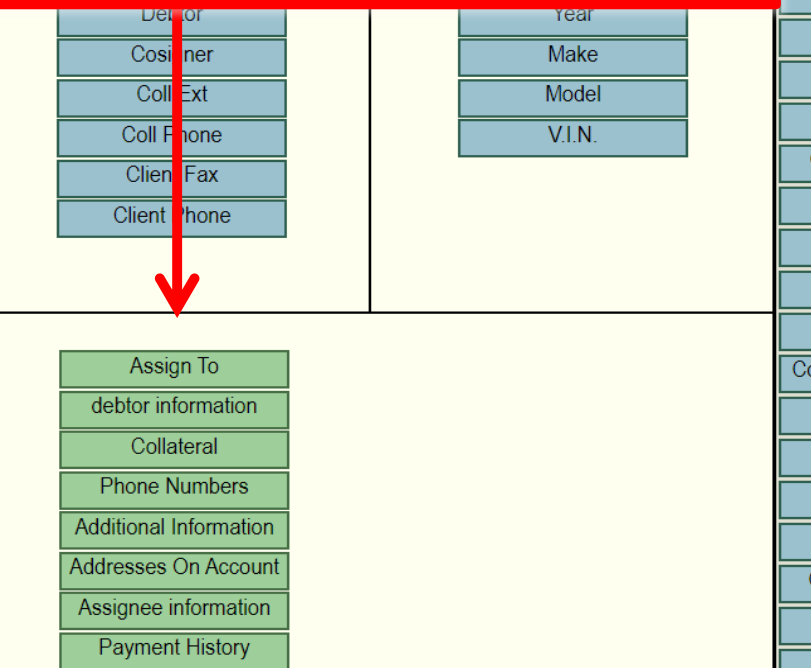

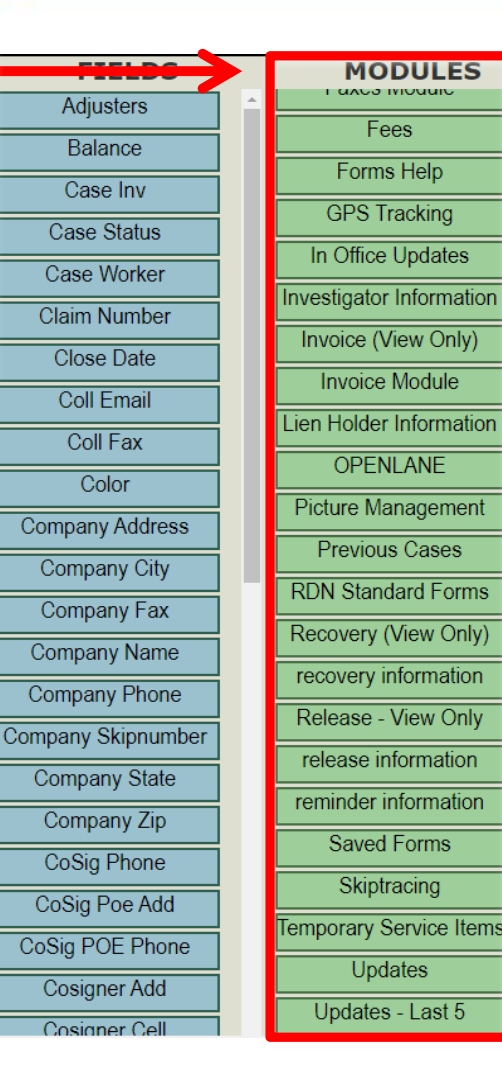

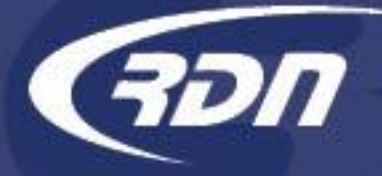

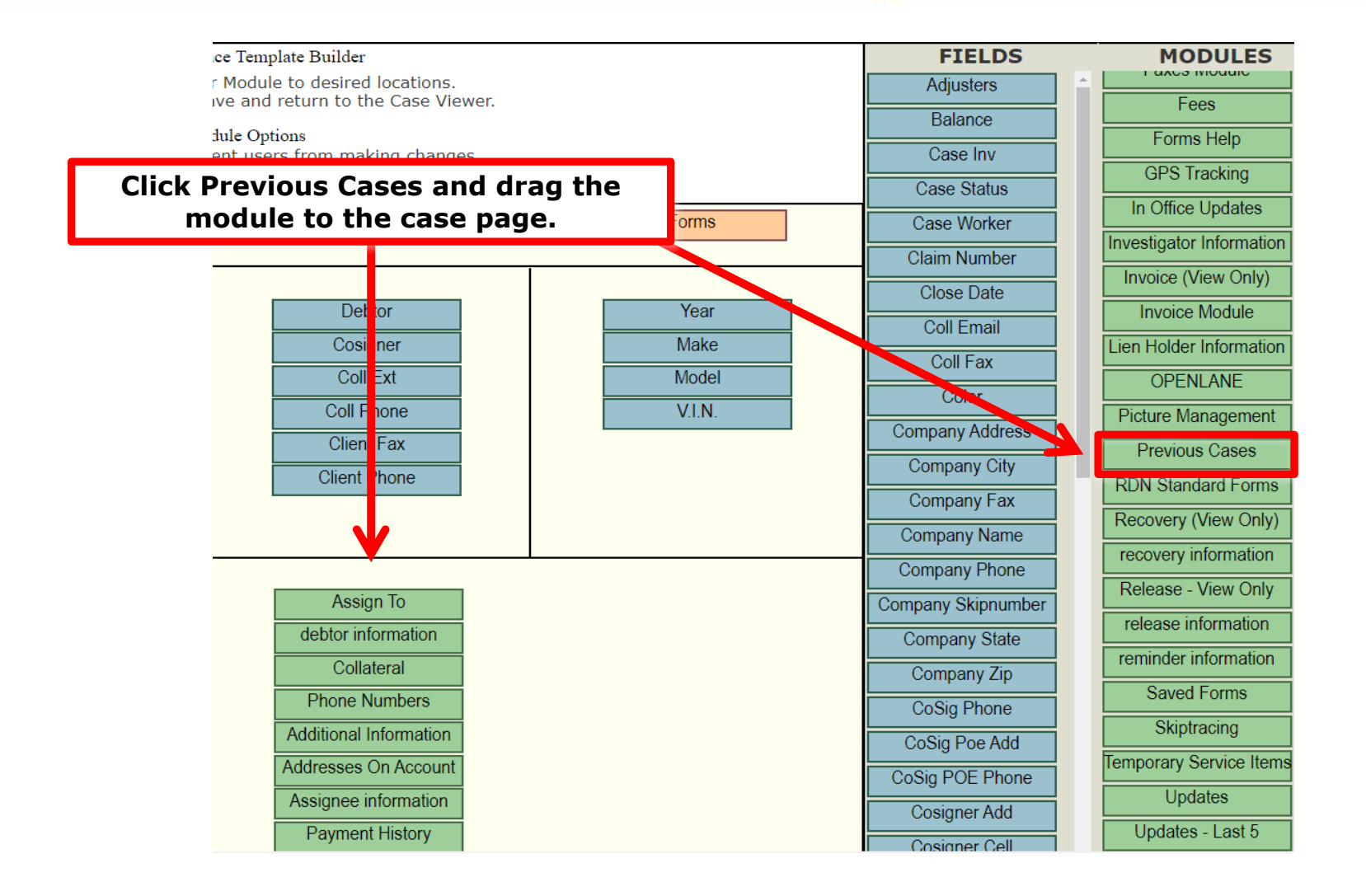

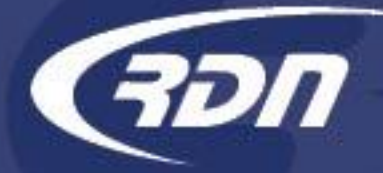

**The module has been moved to the case page.**

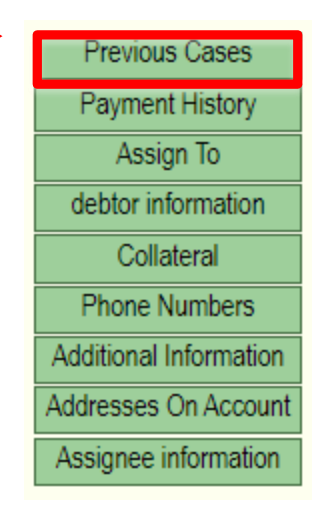

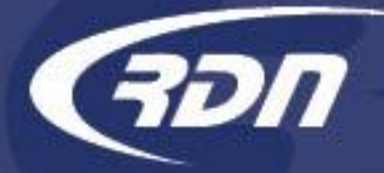

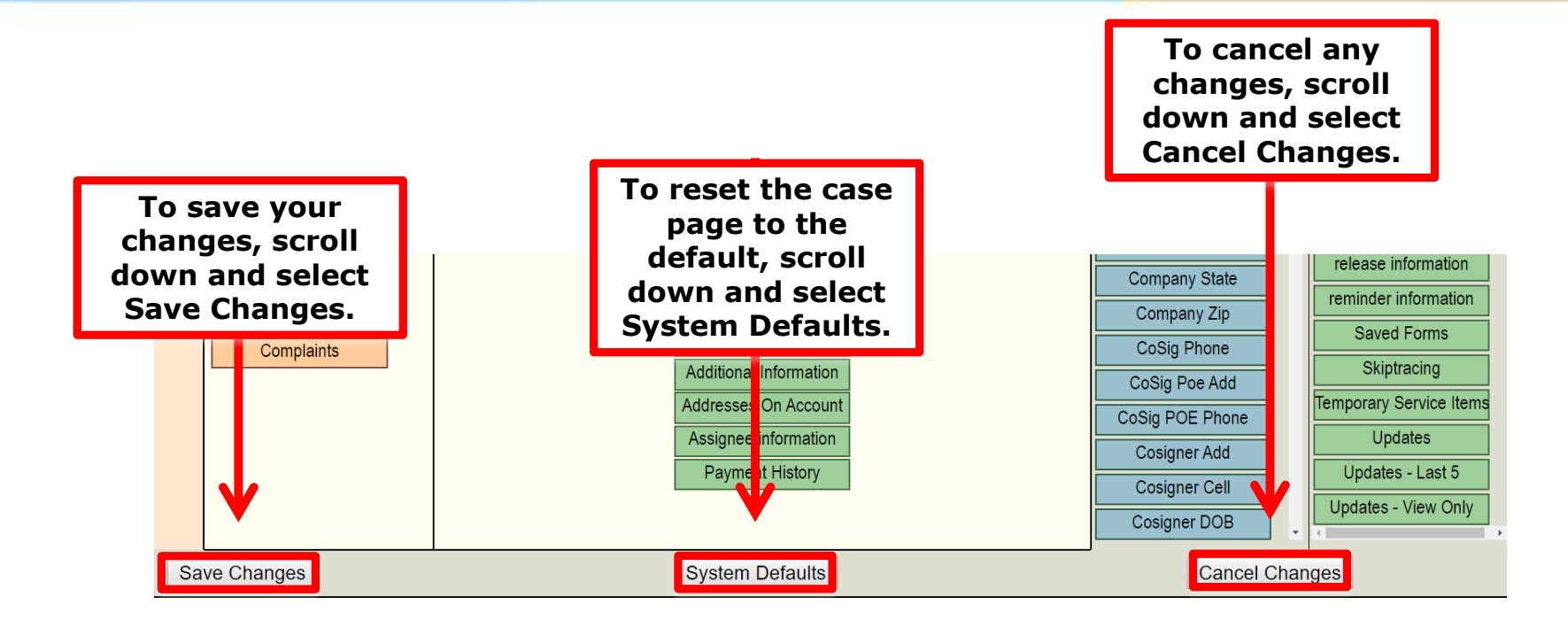

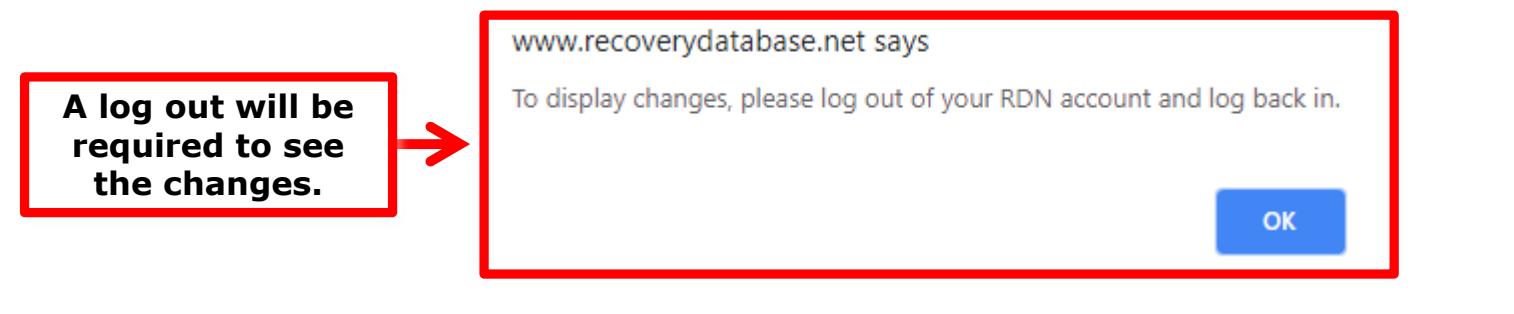

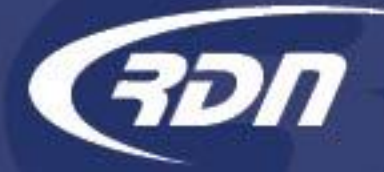

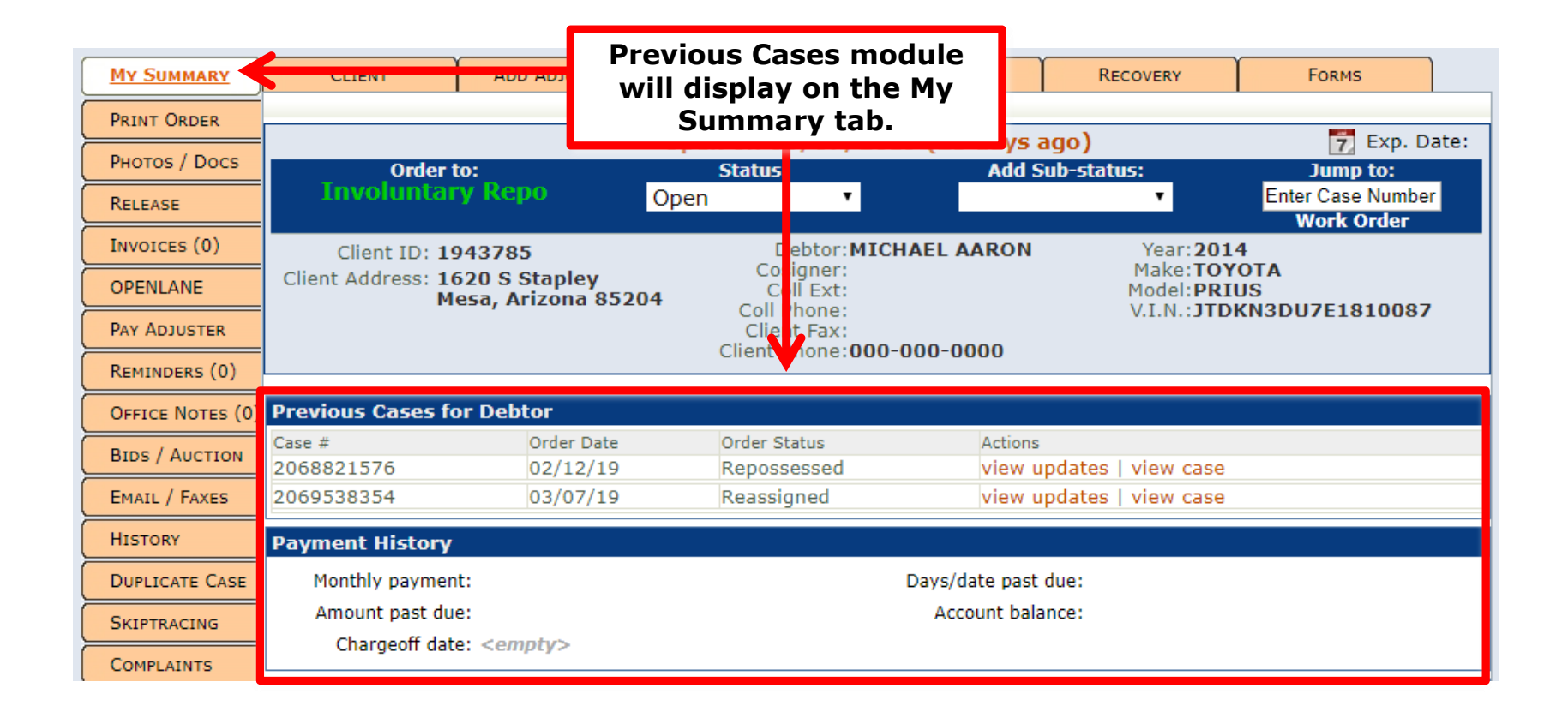